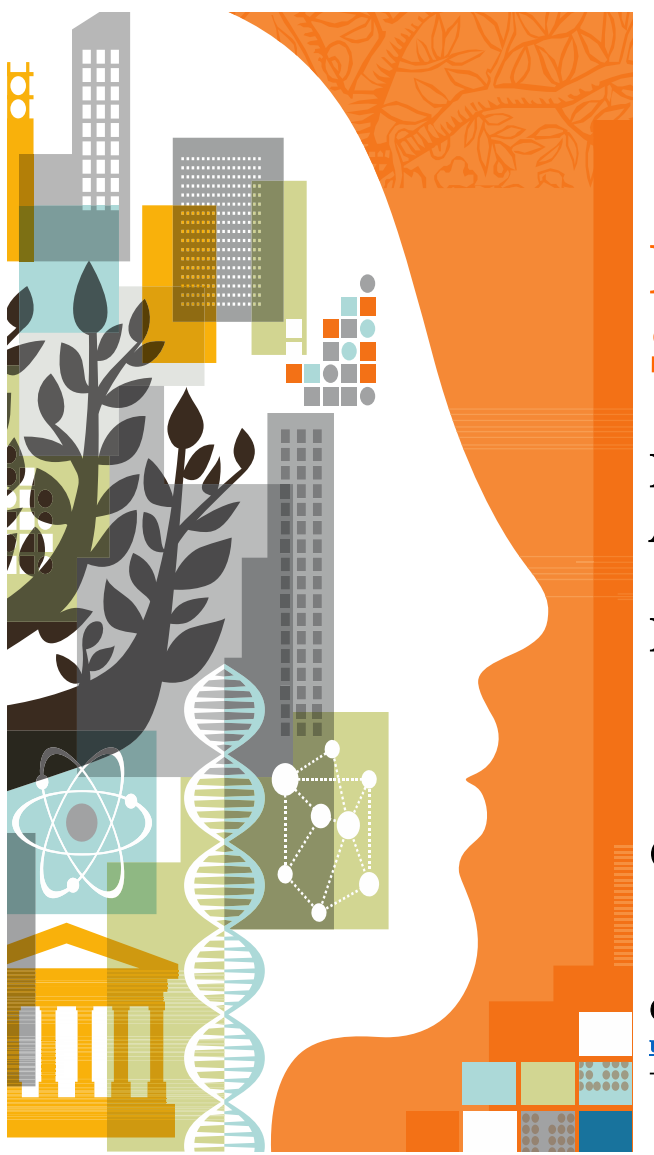

# REMOTE ACCESS **ScienceDirect**

Panduan Registrasi Remote **Access** 

Institut Pertanian Bogor

Oct 2016

Contact: [u.sanusi@elsevier.com](mailto:u.sanusi@elsevier.com)  +6281514880307

## Pendahuluan

[www.sciencedirect.com](http://www.sciencedirect.com/) dapat diakses oleh kalangan dosen/peneliti Institut Pertanian Bogor dari luar jaringan IP institusi Institut Pertanian Bogor dengan cara mengaktifkan remote access. Remote access ini telah teregistrasi pada server ScienceDirect dengan specific domain yang diijinkan. Hanya domain email tersebut yang dapat melakukan registrasi remote access.

# User Email Domain

Domain email user di bawah ini yang dapat melalukan registrasi remote access pada sciencedirect

**Ipb.ac.id**

## Registrasi Remote Access

Untuk melakukan remote access registration ada 2 tahap yang harus dilakukan:

- 1. Melakukan registrasi user untuk login jika anda belum mempunyai user untuk login pada sciencedirect.
- 2. Melakukan registrasi untuk remote access dengan user yang sudah anda buat diatas

### Melakukan registrasi user untuk login:

(Jika anda belum mempunyai user untuk login pada sciencedirect). Jika sudah mempunyai user login anda langsung masuk ke bagian mengaktifkan remote access dibawah.

Mulailah dengan masuk ke main page [www.sciencedirect.com](http://www.sciencedirect.com/)

Lakukan registrasi dengan menekan menu Registrasi pada bagian atas webpage.

Saat melakukan registrasi masukkan nama anda (first name dan Family name) kemudian email anda (harus email institusi dengan domain ipb.ac.id) dan password baru anda. Note: kotak yang bertuliskan "I wish to receive information……" tidak perlu di centang/dipilih.

Kemudian tekan tombol "I am not robot" untuk human verification, jika keluar gambar petunjuk maka ikuti dengan memilih gambar2 yang bersesuaian misalnya : front shop, street sign dan lain2. Setelah itu tekan verify dan tekan Register.

Jika anda dibawa masuk ke halaman utama sciencedirect dan nama anda sudah ada pada bagian kanan atas halaman maka registrasi user sudah selesai

### Melakukan registrasi untuk remote access:

Kemudian scroll down pada main page tersebut dan pilih menu REMOTE ACCESS Pada bagian bawah, seperti gambar berikut.

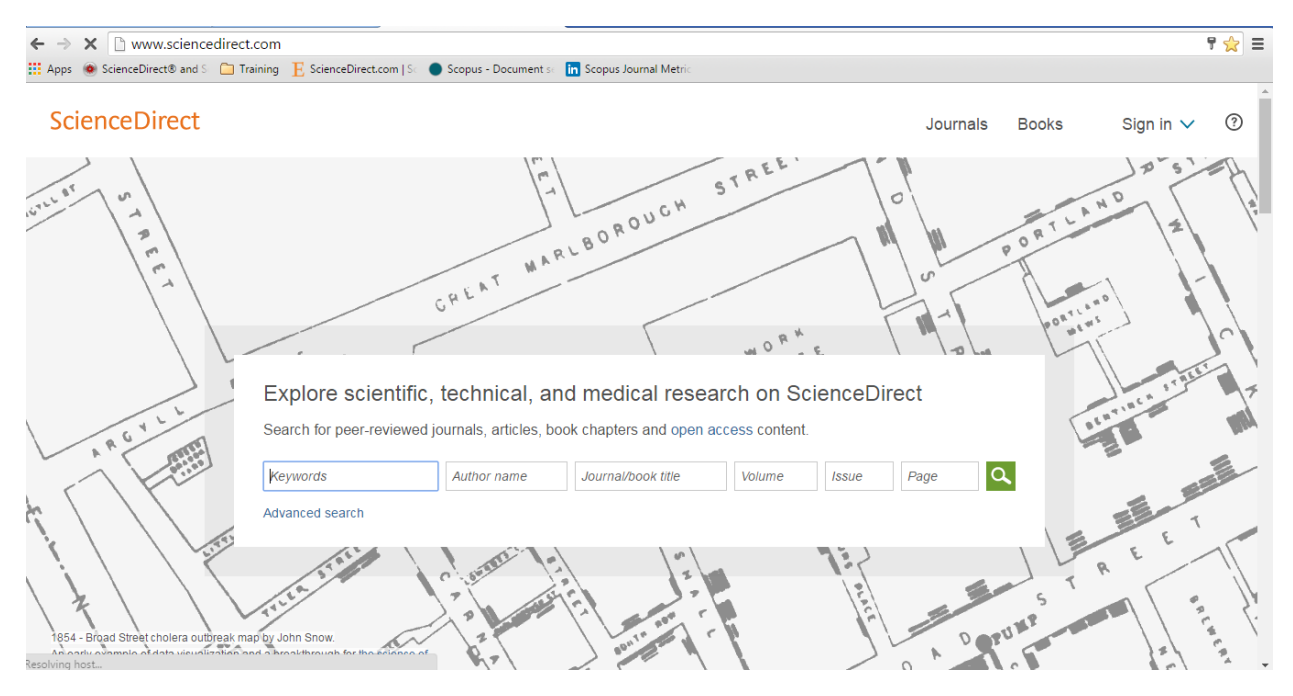

Main pag[e www.sciencedirect.com](http://www.sciencedirect.com/)

Lakukan scroll down page pada main page sampai mendapat menu spt dibawah ini:

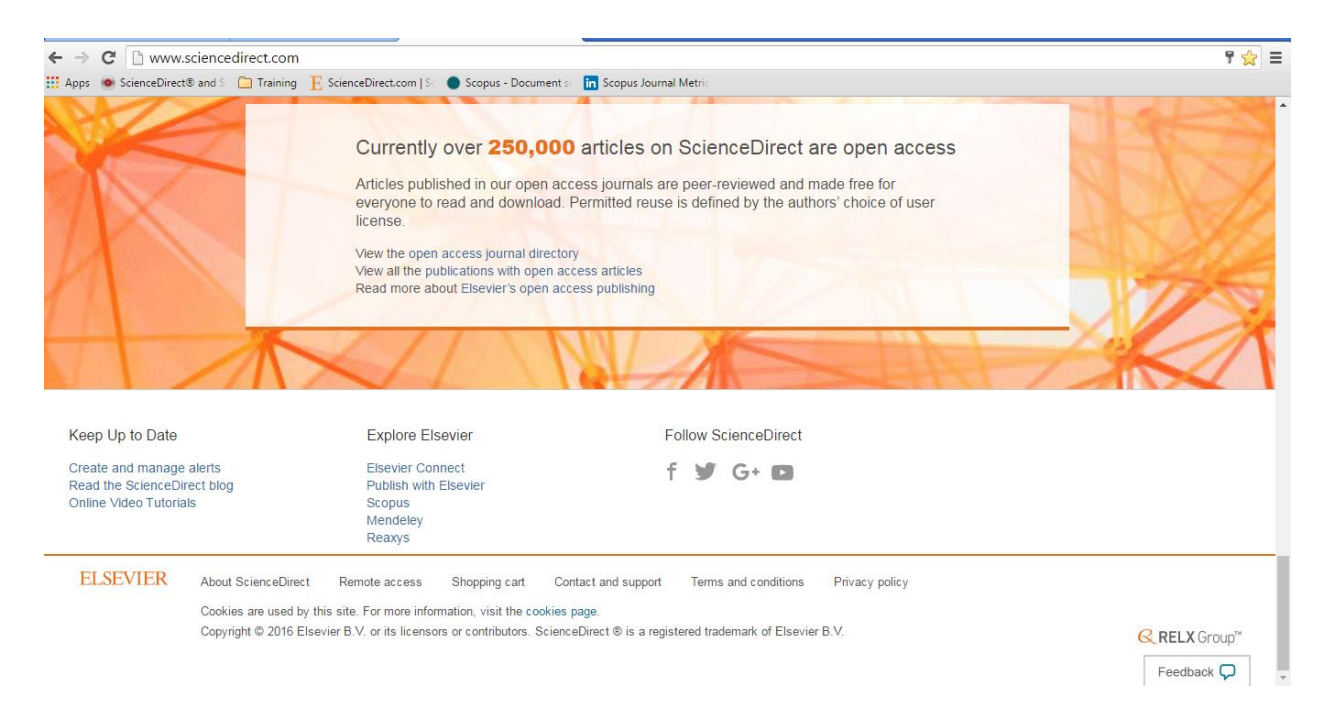

#### CLICK Tab Remote Access untuk melakukan registrasi seperti gambar berikut:

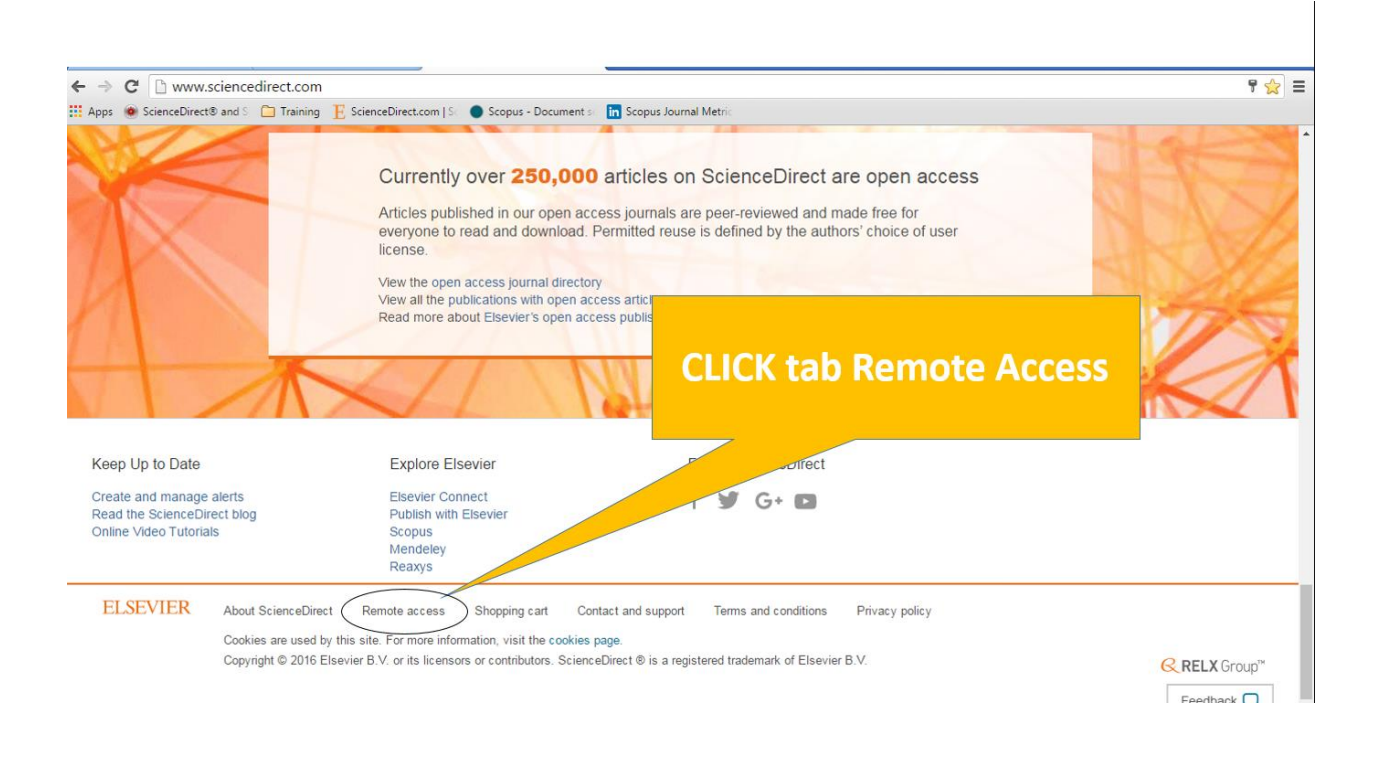

Maka akan masuk kedalam menu registrasi remote access:

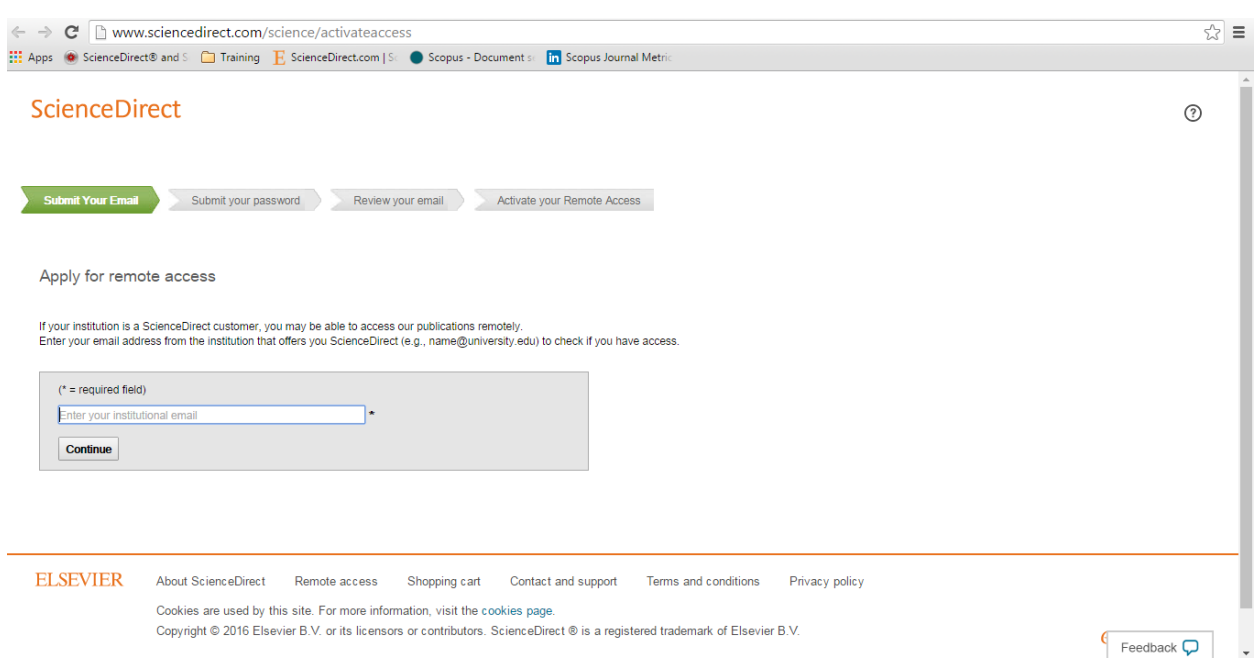

Masukkan email anda (institusi email):

#### Dengan domain ipb.ac.id

Disarankan untuk menggunakkan email yang sama dengan email **user** yang pernah anda buat di sciencedirect untuk personalisasi.

Jika anda sudah melakukan login sebelumnya maka email anda secara otomatis tertulis dalam kotak pendaftaran tadi. **Tekan continue**.

Anda akan mendapatkan notifikasi bahwa Sciencedirect telah mengirimkan pesan ke email anda.

Buka email tersebut dan lakukan click pada tulisan berwarna biru **"Activation my Remote Access Now"**

Jika anda dibawa ke halaman utama sciencedirect dan nama anda ada diatas kanan maka aktifasi Remote access sudah selesai.

Note: Lakukan registrasi remote access ketika anda berada dalam jaringan institusi. Setelah terregistrasi maka anda dapat menggunakan ScienceDirect dimana saja (rumah, cafe, dan lain2) dengan menggunakan remote access.

Cara menggunakan sciencedirect dari luar jaringan kampus.

Ketik [www.sciencedirect.com](http://www.sciencedirect.com/)

Pilih menu Sign in

Masukan email anda sebagai user login.

Masukan password.

Ciri2 Login anda berhasil dengan remote access:

Nama anda ada pada menu kanan atas dan tulisan kotak "This Brought to you by Institut Pertanian Bogor). Jika tulisan kotak tersebut tidak keluar berarti anda tidak berhasil login dan masuk ke Sciencedirect IPB dan anda tidak dapat mengunduh semua document yang terlanggan.